# 특장점 (Intel 700 시리즈)

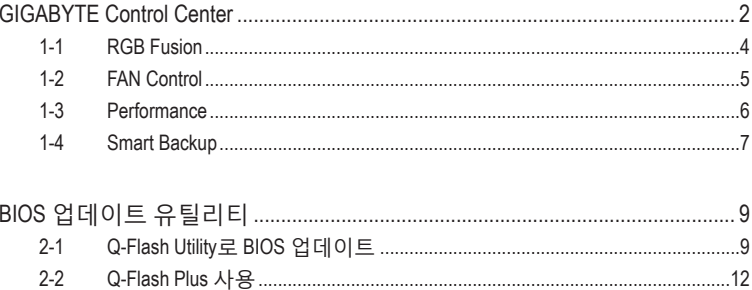

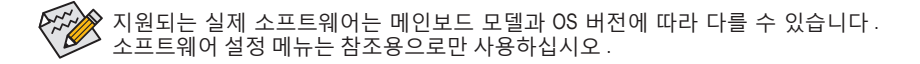

## <span id="page-1-0"></span>**GIGABYTE Control Center**

GIGABYTE Control Center(GCC)에서 GIGABYTE 메인보드의 기능을 최대한 가져올 수 있도록 도와주는 다양한 GIGABYTE 애플리케이션에 쉽게 액세스할 수 있습니다(주의) . GCC는 간단하고 통일된 사용자 인터페이스가 채택되어 사용자의 시스템에 설치된 모든 GIGABYTE 애플리케이션을쉽게시작하고관련된업데이트내용을확인하거나애플리케이션,드라이버, BIOS 등을 다운로드할 수 있도록 해줍니다.

## **드라이버 설치**

운영 체제를 설치하면 GCC(GIGABYTE Control Center)를 통해 드라이버 및 GIGABYTE 애플리케이션을다운로드하고설치할지묻는대화상자가바탕화면의우측하단에나타납니다. **Install**을 클릭하여 설치를 진행합니다. (BIOS 설정에서 **Settings\Gigabyte Utilities Downloader Configuration\Gigabyte Utilities Downloader**가 **Enabled**로 설정되어 있는지 확인하십시오.)

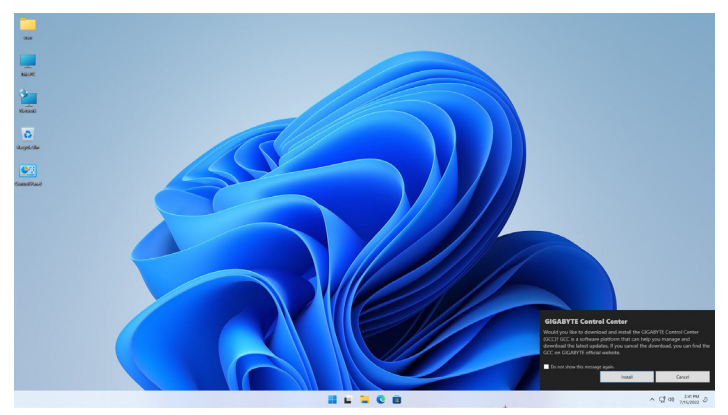

최종 사용자 사용권 계약 대화 상자가 나타나면 <Accept(동의)>를 눌러서 GCC(GIGABYTE Control Center)를 설치합니다. GIGABYTE CONTROL CENTER 화면에서 설치하려는 드라이버와 애플리케이션을 선택하고 **Install**을 클릭합니다.

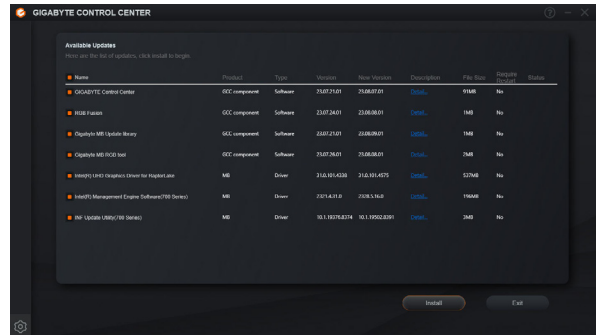

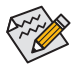

설치하기 전 시스템이 인터넷에 연결되어 있는지 확인하십시오.

(주의) GIGABYTEControlCenter에서이용가능한애플리케이션은메인보드모델에따라다르게 나타날 수 있습니다. 각 애플리케이션의 지원되는 기능도 메인보드 사양에 따라 다를 수 있습니다.

## **GIGABYTE Control Center 실행하기**

바탕화면 모드에서 알림 영역에 있는 GCC 아이콘 을 클릭해서 GIGABYTE Control Center 유틸리티 실행을 시작합니다 ( 그림 1). 메인 메뉴에서는 앱을 선택하여 실행하거나 업데이트 센터 아이콘 을 클릭하여 앱을 온라인으로 업데이트할 수 있습니다 .

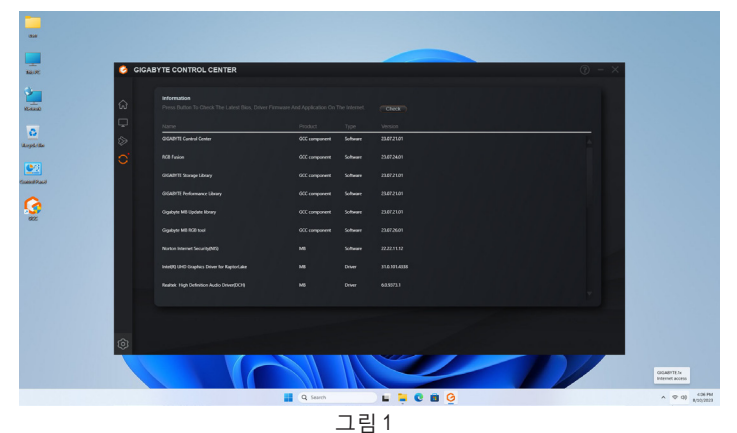

GIGABYTE Control Center가 닫혀 있는 경우 다시 시작하려면 시작 메뉴의 모든 앱에서 GIGABYTE Control Center 아이콘을 클릭하면 됩니다(그림 2).

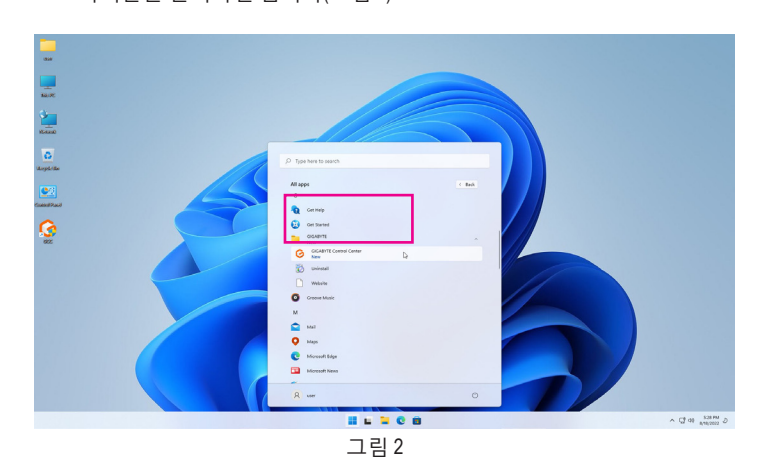

## <span id="page-3-0"></span>**1-1 RGB Fusion**

이 애플리케이션을 사용하면 Windows 환경에 있는 동안 온보드 LED의 조명 모드를 사용하기로 설정하거나 지정할 수 있습니다. (주의 1)

## **RGB Fusion 인터페이스**

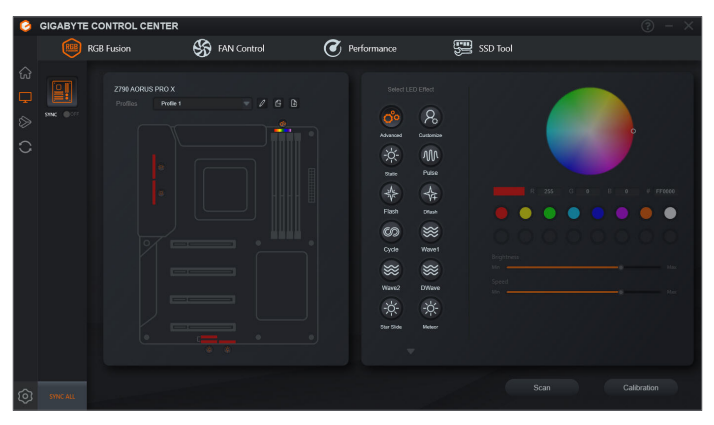

#### **RGB Fusion 사용**

- )메인보드의 LED를 포함한 RGB LED 및 주소지정이 가능한 LED스트립설정 옵션 변경을 하기 위해서는, 추가 설정을 위해 메인보드 아이콘을 클릭하여 진행하세요. (Note 2) 워하는 영역 서택 후 화면 우측에서 LED 색깔 및 효과를 선택하세요.
- )주소지정이 가능한 LED 스트립 선택 시, **Scan**을 클릭하여 설치된 스트립이 어떤 타입인지 확인하세요. RGB Fusion이 자동으로 다양한 디지털 모드를 보여줍니다.
- )주소지정이 가능한 Gen2 LED스트립을 설치하셨으면, **Advanced** 고급 설정 모드에서 개별적으로 LED 혹은 LED 스트립을 설정하세요.

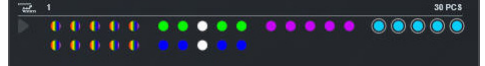

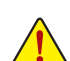

주소지정이 가능한 RGB Gen2 LED 스트립 디스플레이의 예시

- 비정상적인 LED 동작을 방지하기 위해, 주소 지정이 가능한 RGB Gen1 LED 스트립과 주소 지정이 가능한 RGB Gen2 LED 스트립을 동시에 동일한 헤더에 연결하지 마십시오.
- 주소지정이 가능한 RGB Gen2 LED 스트립의 최대 지원 개수는 256개 입니다. LED 스트립 지원 최대 개수는 8개 입니다.
- 디스플레이 가능한 LED 및 LED 스트립의 개수는 특정 LED 스트립 스펙에 따라 달라질 수 있습니다.

(주의 1) RGB Fusion이 LED 조명 기능을 탑재한 장치를 자동으로 검색하여 목록에 표시합니다. (주의 2) 이용 가능한 Regions(지역)/Modes(모드)/Colors(색상) 등은 메인보드에 따라 각기 다를 수 있습니다.

## <span id="page-4-0"></span>**1-2 FAN Control**

이 애플리케이션에서 운영 체제의 팬 속도를 모니터링하고 조정할 수 있습니다.

## **FAN Control 인터페이스**

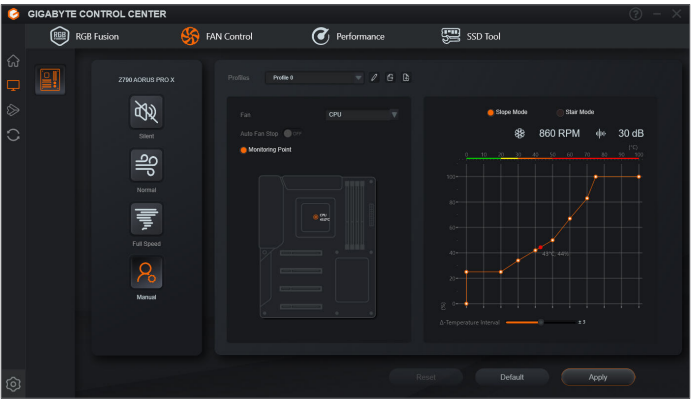

#### **FAN Control 사용**

- )이 애플리케이션에서는 Smart Fan 모드를 지정할 수 있습니다.
- )**Manual** 모드에서 스마트 팬 속도를 조정할 수 있습니다. 팬 속도는 시스템 온도에 따라 달라집니다. **Reset** 버튼은 팬 설정을 마지막으로 저장된 값으로 되돌릴 수 있습니다. ◈ ※☞ 소음 감지 기능은 섀시 내부의 소음 레벨(데시벨 단위로 측정된)을 감지할 수 있습니다.

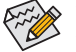

• 속도 조절 기능을 사용하려면 팬 속도 조절이 되는 팬을 사용해야 합니다. • 소음 감지 기능을 사용하려면 메인보드에 소음 감지 헤더가 있어야 합니다.

## <span id="page-5-0"></span>**1-3 Performance**

이 애플리케이션은 Windows 환경에서 시스템 설정 미세 조정 또는 오버클록/과전압을 설정할 수 있는 사용하기 쉬운 간단한 인터페이스입니다.

### **Performance 인터페이스**

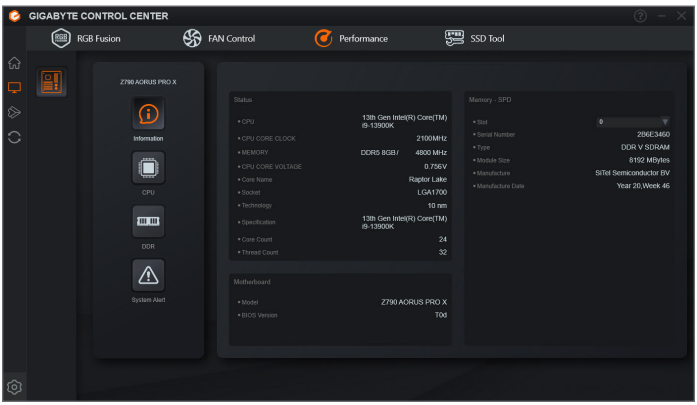

#### **Performance 사용**

#### )**Information**

해당 섹션에서는 CPU, 메모리 , 메인보드 모델 및 바이오스 버전 관련 정보를 안내합니다 .

)**CPU**

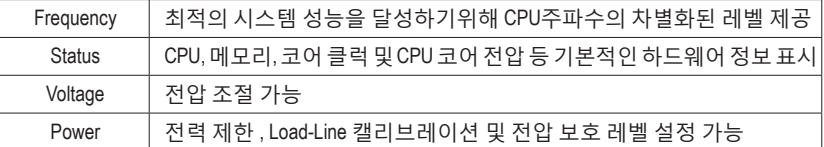

변경한 다음 시스템을 새로 시작해야 변경 내용이 효력을 발생합니다 . 현재 설정을 프로파일에 저장할 수 있습니다 . 최대 2 개의 프로파일을 생성할 수 있습니다 .

#### )**DDR**

메모리 클록을 설정할 수 있습니다 .

#### )**System Alert**

하드웨어 온도 , 전압 , 팬 속도 및 경고 알람 모니터링 가능

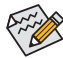

Performance에서이용가능한기능은메인보드모델및CPU에따라다양하게나타날수 있습니다. 회색으로 된 항목은 구성할 수 없거나 지원하지 않는 기능입니다.

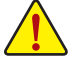

오버클록/과전압을 잘못 수행하면 CPU, 칩셋, 메모리와 같은 하드웨어 구성품이 손상되고 수명을 단축할 수 있습니다. 오버클록/과전압을 수행하기 전에 Performance 의 각 기능의 사용법을 잘 이해하고 있는지 확인하십시오. 그렇지 않으면 시스템 불안정이나 다른 예기치 않은 결과가 일어날 수 있습니다.

## <span id="page-6-0"></span>**1-4 Smart Backup**

Smart Backup 기능을 사용하면 매시간 파티션을 이미지 파일로 백업할 수 있습니다. 필요한 경우 이 이미지 파일을 사용하여 시스템을 복원할 수 있습니다.

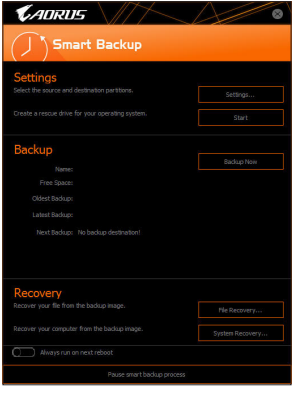

#### Smart Backup 메인 메뉴:

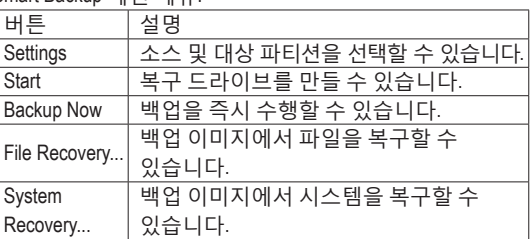

• Smart Backup 은 NTFS 파일 시스템만 지원합니다 .

- Smart Backup 을 처음 사용할 때에는 **Settings** 에서 대상 파티션을 선택해야 합니다 .
- **Backup Now** 버튼은 Windows 에 로그인한 다음 10 분 후 에 이용할 수 있습니다 .
- **Always run on next reboot** 확인란을 선택하면 시스템 재부 팅 후 Smart Backup 을 자동으로 사용하기로 설정됩니다 .

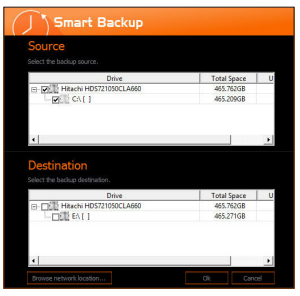

#### **백업 만들기:**

주 메뉴에서 **Settings** 버튼을 클릭합니다. **Settings** 대화 상자에서 소스 파티션과 대상 파티션을 선택하고 **OK**를 클릭합니다. 최초 백업이 10분 후에 시작되고 정기 백업이 매시간수행됩니다.주의:기본으로시스템드라이브의모든 파티션이 백업 소스로 선택됩니다. 백업 대상은 백업 소스와 동일한 파티션에 있으면 안 됩니다.

#### **네트워크 위치에 백업 저장하기:**

네트워크위치에백업을저장하려면 **Browse network location** 을 선택합니다. 사용자의 컴퓨터와 백업을 저장하려는 컴퓨터가 동일한 도메인에 있는지 확인하십시오. 백업을 저장하려는 네트워크 위치를 선택하고 사용자 이름과 암호를 입력합니다. 화면 안내에 따라 완료합니다.

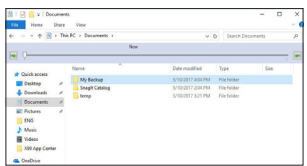

#### **파일 복구하기:**

주 메뉴에서 **File Recovery** 버튼을 클릭합니다. 팝업 창의 상단에 있는 시간 슬라이더를 사용하여 이전 백업 시간을 선택합니다. 오른쪽 창에 백업 대상(**My Backup** 폴더 안에 있음)에 백업된 파티션이 표시됩니다. 원하는 파일을 찾아 이를 복사합니다.

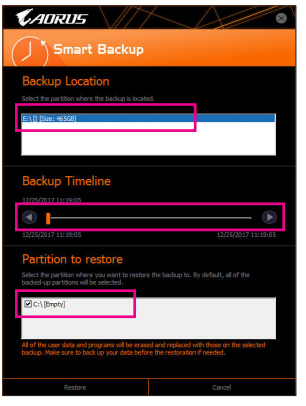

## **Smart Backup으로 시스템 복구:**

단계:

- 1. 주 메뉴에서 **System Recovery** 버튼을 클릭합니다.
- 2. 백업이 저장된 위치를 선택합니다.
- 3. 시간 슬라이더를 사용하여 시점을 선택합니다.
- 4. 선택한 시점에서 만들어진 파티션 백업을 선택하고 **Restore**를 클릭합니다.
- 5. 복원을 진행하기 위해 시스템을 즉시 다시 시작할지 아니면 나중에 시작할지 확인합니다. "Yes"를 선택하면 시스템이 다시 시작되면서 Windows 복구 환경이 만들어집니다. 화면 지시에 따라 시스템을 복구합니다.

사용자의 모든 파일 및 프로그램이 삭제되고 선택한 백업의 파일 및 프로그램으로 교체됩니다. 필요한 경우 복원하기 전에 데이터 사본을 만드십시오.

## <span id="page-8-0"></span>**BIOS 업데이트 유틸리티**

GIGABYTE 메인보드는 두 개의 고유의 BIOS 업데이트 도구, 즉 Q-Flash™ 및 Q-Flash Plus를 제공합니다. 둘 중의 하나를 선택하면 MS-DOS 모드로 들어갈 필요 없이 BIOS를 업데이트할 수 있습니다. 또한 Q-Flash Plus 기능은 컴퓨터의 안전 및 안정성을 위해 다중 보호를 제공할 수 있습니다.

#### **Q-Flash Plus란?**

시스템이꺼져있을때(S5가꺼진상태)Q-Flash Plus를이용해서BIOS를업데이트할수있습니다. 최신 BIOS를 USB 드라이브에 저장하고 전용 포트에 연결한 다음 Q-Flash Plus 버튼을 누르기만 하면 BIOS를 자동으로 플래시할 수 있습니다.

#### **Q-Flash™란?**

Q-Flash를 사용하면 MS-DOS 또는 Windows와 같은 운영 체제로 먼저 들어가지 않고도 시스템 BIOS를 업데이트할 수 있습니다. BIOS에 내장된 Q-Flash 도구는 복잡한 BIOS 플래싱 과정을 수행해야 하는 골치 아픈 일에서 자유롭게 합니다.

## **2-1 Q-Flash Utility로 BIOS 업데이트**

#### **A. 시작하기 전에**

- 1. GIGABYTE 웹 사이트에서 사용자 메인보드 모델에 맞는 최신 압축 BIOS 업데이트 파일을 다운로드합니다.
- 2. 파일 압축을 풀고 새 BIOS 파일(예: Z790AORUSMASTER.F1)을 USB 플래시 드라이브 또는 하드 드라이브에 저장합니다. (주의: USB 플래시 드라이브 또는 하드 드라이브는 FAT32/16 파일 시스템을 사용해야 합니다.)
- 3. 시스템을 다시 시작합니다. POST 중에 <End> 키를 눌러 Q-Flash로 들어갑니다. 주의: Q-Flash 에액세스하려면POST중에<End>키를누르거나BIOS설치에서**Q-Flash**아이콘을클릭(또는 <F8> 키 누르기)하면 됩니다. 그러나 BIOS 업데이트 파일이 RAID/AHCI 모드의 하드 드라이브 또는 독립 SATA 컨트롤러에 연결된 하드 드라이브에 저장되었다면 POST 중에 <End> 키를 눌러 Q-Flash에 액세스하십시오.

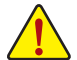

BIOS 플래싱은 잠재적으로 위험하므로 신중하게 수행하십시오. 부적절한 BIOS 플래싱은 시스템 고장을 일으킬 수 있습니다.

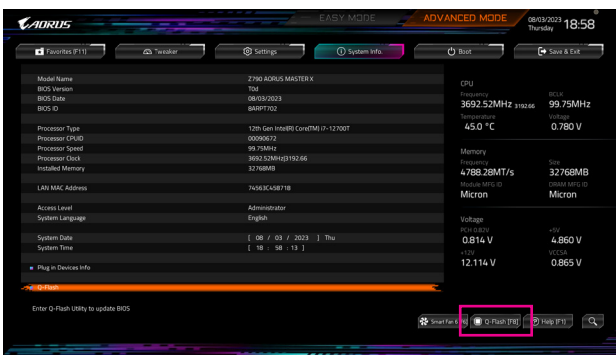

**Q-Flash (F8)** 버튼을 클릭하거나 시스템 정보 메뉴에서 Q-Flash 항목을 선택하면 Q-Flash에 액세스할 수 있습니다.

## **B. BIOS 업데이트하기**

Q-Flash의 주 메뉴에서 키보드 또는 마우스를 사용하여 실행할 항목을 선택합니다. BIOS를 업데이트할 때는 BIOS 파일이 저장된 위치를 선택하십시오. 다음 절차에서는 사용자가 BIOS 파일을 USB 플래시 드라이브에 저장했다고 가정한 상태입니다.

1단계:

1. BIOS 파일이 들어 있는 USB 플래시 드라이브를 컴퓨터에 연결합니다. Q-Flash 메인 화면에서 **Update BIOS**를 선택합니다.

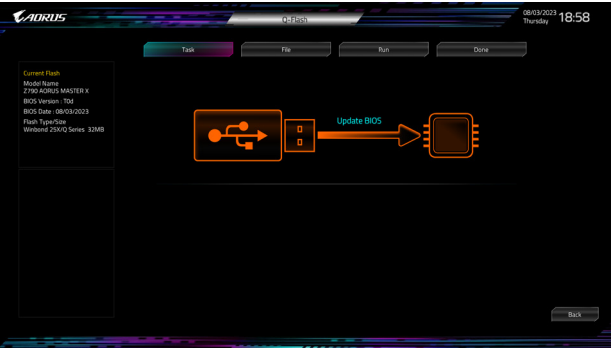

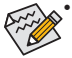

- Q-Flash는 FAT32/16 파일 시스템을 사용하는 USB 플래시 드라이브 또는 하드 드라이브만 지원합니다.
- BIOS 업데이트 파일이 RAID/AHCI 모드의 하드 드라이브 또는 독립 SATA 컨트롤러에 연결된 하드 드라이브에 저장되었다면 POST 중에 <End> 키를 눌러 Q-Flash에 액세스하십시오.
- 2. BIOS 업데이트 파일을 선택합니다.

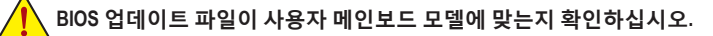

2단계:

화면에 USB 플래시 드라이브에서 BIOS 파일을 읽어오고 있다고 표시한 다음 현재 업데이트 과정을 표시합니다.

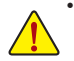

• **BIOS 업데이트의 무결성을 보장하기 위해 시스템이 종료된 후 자동으로 다시 시작됩니다. 그런 다음 Q-Flash에서 BIOS가 깜박이기 시작합니다.**

- **시스템이BIOS를읽거나업데이트하는동안시스템을끄거나다시시작하지마십시오.**
- **시스템이BIOS를업데이트하고있을때USB플래시드라이브또는하드드라이브를 제거하지 마십시오.**

3단계:

업데이트 과정이 끝나면 시스템이 다시 시작됩니다.

4단계:

POST 중에 <Delete> 키를 눌러 BIOS 셋업으로 들어갑니다. **Save & Exit** 화면에서 **Load Optimized** Defaults를 선택하고 <Enter>를 눌러 BIOS 기본값을 로드합니다. BIOS 업데이트 후에는 시스템이 모든 주변 장치를 다시 검색하므로 BIOS 기본값을 다시 로드하는 것이 좋습니다.

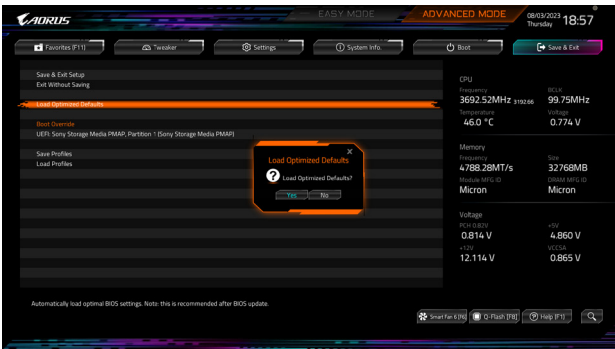

**Yes**를 선택하여 BIOS 기본값을 로드합니다.

5단계:

**Save & Exit Setup**을 선택하고 <Enter>를 누릅니다. 그리고 나서 **Yes**를 선택하여 CMOS에 설정을 저장하고 BIOS 설정을 종료합니다. 시스템이 다시 시작되면 절차가 완료됩니다.

## <span id="page-11-0"></span>**2-2 Q-Flash Plus 사용**

## **A. 시작하기 전에:**

- 1. GIGABYTE 웹 사이트에서 사용자 메인보드 모델에 맞는 최신 압축 BIOS 업데이트 파일을 다운로드합니다.
- 2. 다운로드한 BIOS 파일의 압축을 풀어 USB 플래시 드라이브에 저장한 후 이름을 **GIGABYTE.bin**으로 바꿉니다. 주의: USB 플래시 드라이브에는 FAT32/16/12 파일 시스템을 사용해야 합니다.
- 3. 전원 케이블을 12V 전원 커넥터(두 개인 경우 둘 중 어느 한 쪽에 연결)와 주 전원 커넥터에 연결합니다.
- 4. USB 플래시 드라이브를 후면 패널의 Q-Flash Plus 포트에 연결하기 전에 전원 공급 장치를 켜십시오.

## **B. Q-Flash Plus 사용**

Q-Flash Plus 버튼을 누르면 시스템이 Q-Flash Plus 포트의 USB 플래시 드라이브에 들어 있는 BIOS 파일을 자동으로 검색해서 일치시키게 됩니다. BIOS 일치 및 플래시 과정이 진행되는 동안 QFLED 또는 Q-Flash Plus 버튼이 깜박이게 됩니다. 6~8분 후 메인 BIOS 플래싱이 완료되면 LED가 더 이상 깜박이지 않습니다.

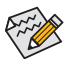

- BIOS 수동 선택 방법을 선택할 경우 우선 시스템을 꺼야 합니다(S5가 꺼진 상태).
- BIOS스위치와SB스위치가있는메인보드의경우에는이버튼을각기본설정으로 초기화하십시오. (BIOS 스위치의 기본값: 메인 BIOS로 부팅; SB 스위치의 기본값: Dual BIOS)
- DualBIOS™가 장착된 메인보드의 경우 기본 BIOS가 플래시되고 시스템이 다시 시작된 후에도 DualBIOS™ 기능에서 백업 BIOS를 계속 업데이트합니다. 완료되면 시스템이 메인 BIOS로 부팅됩니다.